# **Powersaves™ PRO 3DS™**

Quick Guide

Go to the webpage: **www.codejunkies.com/manual/3DS/powersaves/** to download the 3DS Powersaves user guide.

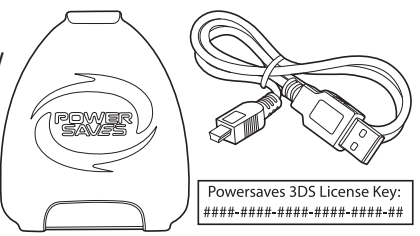

## **Installing the Powersaves 3DS™ PC software**

- 1. Go to the webpage: www.codejunkies.com/manual/3DS/powersaves/
- 2. Select the Powersaves 3DS™ software option beneath the download section to download the software to a location of your choice.
- 3. Right click on the downloaded compressed file and select 'Extract All'.
- 4. Select 'Extract' to uncompress the files to the same location as the compressed file.
- 5. Double click the setup file stored within the uncompressed folder to begin the software installation.
- 6. Follow the on-screen prompts to install the software to a location of your choice.

## **Registration**

Before you can use the Powersaves 3DS PC software for the first time you need to register your Powersaves 3DS license key. When running the software for the first time you are prompted to enter your Powersaves 3DS license key and a valid email address. The email address which you enter is registered against your Powersaves 3DS license key.

## **Connecting your 3DS Game Cartridge**

In order to download preset Powersaves or create your own Powersave using the Customizer function. You need to connect your 3DS game cartridge to your PC as detailed in the following illustrations:

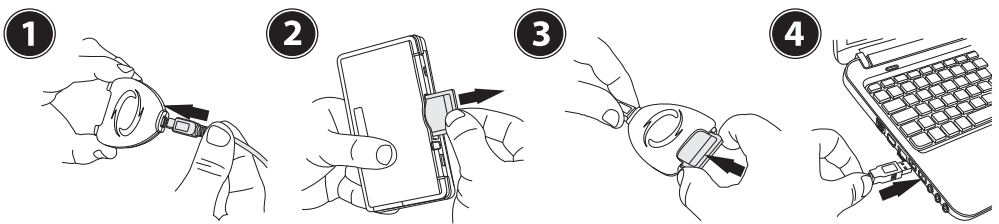

# **PC/Cartridge**

Using the PC/Cartridge section you can backup and restore your 3DS game saves. By default the automatic save backup option is enabled and a backup is created each time you download a preset Powersave or use the customizer (codes) function. If the automatic save backup option is disabled within the options screen, it is always a good idea to create a backup before applying a Powersave or applying changes within the Customizer Function. This allows you to restore to a previous game save state if you choose to do so. For further information about this section please refer to the 3DS Powersaves user guide.

## **Preset Powersaves**

Preset Powersaves are designed specifically for each game aiming to give you the best advantages and take your gaming experience to a new level. Following the connection of the transfer dock the Powersaves 3DS software will check to see if preset Powersaves are available for the inserted 3DS game. If preset Powersaves are available, a list of the available preset Powersaves will be viewable beneath the Powersaves section.

In order to download a preset Powersave for the inserted 3DS game cartridge select the radio button beside the preset Powersave which you would like to download and select the **S** button. Multiple preset Powersaves cannot be selected at one time and they are displayed as a radio group where turning one on will turn another off, this is to prevent any undesired effects. If automatic save backup is enabled within the options screen the

selected preset Powersave will now be downloaded to the inserted 3DS game cartridge. If automatic save backup is disabled you will be asked to confirm that you wish to continue, before doing so you may wish to create a backup as detailed within the 3DS Powersaves user guide.

**PLEASE NOTE:** If there is currently no content for the game you have chosen then no content will be displayed, and you will be prompted to remove your game cartridge and try a different game.

## **Customizer (Codes) Function**

Create your own Powersaves using the customizer (codes) function which allows you to personalize your own game save to create a Powersave. Following the connection of the transfer dock the Powersaves 3DS software will check to see if the customizer (codes) function is available for the inserted 3DS game. If the customizer function is available, a list of the available Customizer options will be viewable beneath the Codes section.

Create your own Powersaves by selecting from the list of available customizer options. Customizer options are grouped in folders and some customizer options cannot be enabled at the same time as others. If this is the case, they will have been put in a special folder known as a radio group where turning one on will turn another off. This is to prevent any undesired effects in-game. Selecting the  $\Box$  button will unselect all selected customizer options.

Once you are happy with the chosen customizer options select the  $\boxdot$  button to create your Powersave. If automatic save backup is enabled within the options screen your Powersave will now be created and downloaded to the inserted 3DS game cartridge. If automatic save backup is disabled you will be asked to confirm that you wish to continue, before doing so you may wish to create a backup as detailed within the 3DS Powersaves user guide.

#### **Technical Support**

Before contacting Datel's customer service department, please ensure that you have read through and understood the information in this quick guide and the downloadable user guide. Please ensure that you have information on when and where you purchased this product to hand.

#### **Datel Customer Services Europe**

Customers Services, Datel Ltd, Stafford Road, Stone, Staffordshire ST15 0DG. UNITED KINGDOM Email: support@datel.co.uk Web: http://uk.codejunkies.com/support

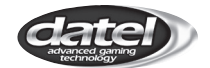

© 2016 Datel Ltd. Powersaves 3DS Pro is a trademark of Datel Ltd. 3DS is trademark or registered trademark of NINTENDO in the United States and/or other countries. All other trademarks are the property of their respective owners. Powersaves 3DS Pro is a 100% unofficial product and is NOT sponsored, endorsed or approved by NINTENDO, nor any games developer or publisher